# **RAISING NEW SUPPLIERS ON U4ERP**

1. Check if the Supplier is already set-up.

Some suppliers are already set-up on U4ERP but may be marked as [CLOSED] if they have been inactive for 3+ years. You must search for [CLOSED] suppliers before raising a new supplier request.

- 1. Log-in to U4ERP Web
- 2. Navigate to Reports > Global Reports > Web Reports > Purchase Reports >> Supplier Address List

|                     | Global reports               |   |
|---------------------|------------------------------|---|
| Your employment     | Web Reports                  |   |
| Forms               | Management reports           | * |
| l onno              | Procurement                  |   |
| Procurement         | The Purchase Reports         | * |
|                     | Goods Delivery Status        |   |
| Customers and sales | Quick Invoice/Order Search   |   |
|                     | Supplier Address List        |   |
| Information pages   | Supplier Payment Check       |   |
|                     | Supplier Requisition Enquiry |   |
| Accounting          | Sales and Customer Reports   | ≽ |

3. Delete the letter 'N' from *Status like*:

Status like N

4. Enter a wildcard (\* \*) search on the supplier name or post code. Click Search

| Name like *example* > |
|-----------------------|
|                       |
| Post Code like        |
| Status like           |

5. The search will return all suppliers matching part of your wildcard.

| Search | ()          | Detail level     | All levels   |                       |
|--------|-------------|------------------|--------------|-----------------------|
| Copy t | o clipboard | Rows per<br>page | 50           | ~                     |
| #      | Suppl       | D                | Name         | Text                  |
| 1      | 1000369     | 3 LYREC          | O - [CLOSED] | Inactive for 3+ years |

- 6. If the supplier exists on the system DO NOT raise a new supplier, but DO check that the bank details are correct.
- 7. If the supplier is shown as [CLOSED] send an email to <u>purchaseledger@hope.ac.uk</u> to request the supplier be opened (set to 'Active'), and confirm correct bank details.
- 8. If no records are returned try searching with different words within the supplier name.
- 9. If the supplier does not exist on the system a '*New Supplier Request form*' will need to be completed (see Part B below)

### 2. How to raise a new Supplier request.

- 1. Log-in to U4ERP Web
- 2. Navigate to Forms > New Supplier Request

| lenu            |                        |  |
|-----------------|------------------------|--|
| *               | Forms                  |  |
| Your employment | Project Request Form   |  |
| Forms           | A New Supplier Request |  |

# 3. Complete the form fields as per below:

| <u>New Supplier Request</u> |                    |  |  |
|-----------------------------|--------------------|--|--|
|                             |                    |  |  |
|                             |                    |  |  |
| * Form description          |                    |  |  |
|                             |                    |  |  |
|                             | * Form description |  |  |

# **Form ID** = Pre-populated

Form description = "New supplier request"

| (ii) <u>Your Details</u> |            |                 |
|--------------------------|------------|-----------------|
| New Supplier Details     |            |                 |
| Your Details             |            |                 |
| * Your Name              | Department | Date of Request |
| MHAYES                   |            | 22/02/2019      |

# Your Name: Pre-populated Department: Your Department Date of Request: Prepopulated

| (iii) <u>Description of Purchase</u> |
|--------------------------------------|
|--------------------------------------|

| Description of Purchase                                   |  |
|-----------------------------------------------------------|--|
| Please include a brief description of what you are buying |  |
| * Goods or Services  * Description of Purchase            |  |
| Description of Purchase                                   |  |
|                                                           |  |

Goods or Services: Select from drop-down box

**Description of Purchase:** Provide a brief description of what you are buying. This should be sufficiently clear as to enable staff to understand the nature of the purchase. Please avoid using single word or vague descriptions, e.g. 'conference', 'goods', 'repair works'. The more information you provide at this stage, the quicker the supplier will be approved.

### (iv) <u>Value of Spend – ex VAT</u>

| Value of Spend - ex VAT     |                                                 |                                                   |                                           |
|-----------------------------|-------------------------------------------------|---------------------------------------------------|-------------------------------------------|
| For low value one-off purch | ases, a University purchasing card should be us | ed wherever possible. If you can pay by card, the | supplier does not need set up on Agresso. |
| * One-off Purchase?         | * Accepts P-card?                               | * 1st Order Value?                                | * Est Spend per Annum                     |
| •                           | •                                               | 0.00                                              | 0.00                                      |

**One-off purchase:** Select from drop-down box.

### Accepts P-card: Select from drop-down box.

**Note:** If it is a low value (under £500) one-off purchase and the supplier accepts purchasing cards then these can be used instead of setting up a new supplier on U4ERP.

1<sup>st</sup> Order Value: Value of the first order.

**Est Spend per Annum:** This should be a genuine estimate of the value to be spent with the Supplier per annum. Please note if the estimate exceeds the current Procurement Threshold you may be required to carry out a formal procurement activity.

(v) <u>Employment Status</u>

| Employment Status                                                                                                    |                           |
|----------------------------------------------------------------------------------------------------|---------------------------|
| In accordance with employme<br>payment route for individuals a<br><u>Employment Relationship Guire</u><br><u>Check employment status for</u> |                           |
| * Completed Assessment?                                                                                                    | If Yes, Outcome Attached? |

If the supplier is providing a service and is either an individual or a Personal Service Company, you will need to attach evidence of checking their employment status. This can be accessed with this link: <u>Check employment status for tax</u>

### Completed Assessment: Yes or No

### If Yes, Outcome Attached: Yes or No

**Note:** If an assessment should have been carried out or you have carried out the assessment but not attached the outcome to the form, then your new supplier request **will be REJECTED**. Therefore, please ensure you attach the document to save any delays.

| (vi) | Procurement Policy |
|------|--------------------|
|------|--------------------|

| Procurement Policy                                                                                                    |                                                                                |
|----------------------------------------------------------------------------------------------------|--------------------------------------------------------------------------------|
| The procurement of goods, works or services on behalf of the University must comply with the University must comply with the University select the procurement process undertaken. <u>Procurement Policy</u> | versity's Financial Regulations, which includes the Procurement Policy. Please |
| Process Undertaken                                                                                                    |                                                                                |
| Details                                                                                                    |                                                                                |
|                                                                                                    | ^                                                                              |

# Process Undertaken: Pick from drop-down box

Note: If you select Other-Details below then please provide details in the box. If you select 'Single

Justification' then please attach the form. The form is available here: Single Supplier Justification form

### (vii) **Terms and Conditions**

| <ul> <li>Will the order(s) be formed on the University's terms and conditions?</li> <li>* University T&amp;C's</li> </ul> | Term | is and Con  | ditions     |          |           |             |           |           |    |
|----------------------------------------------------------------------------------------------------|------|-------------|-------------|----------|-----------|-------------|-----------|-----------|----|
| * University T&C's                                                                                                    | į    | Will the or | ler(s) be f | ormed on | the Unive | ersity's te | rms and o | condition | s? |
| If No, enter details here                                                                                                 |      | -           |             |          |           |             |           |           |    |
|                                                                                                    |      |             |             |          |           |             |           |           |    |

### University T&C's: Pick from drop down box

Supplier Details

(viii)

# If No, enter details here: Complete the box

Note: This is a declaration that the order will be formed on the University's standard terms of business. You should be certain of this before completing this section.

| * Street Address County County Country |  |
|----------------------------------------|--|
| * Country                              |  |
|                                        |  |
|                                        |  |
| Registered VAT Number                  |  |
| Web Address                            |  |
| * E-mail Address - BACS                |  |
| * Currency<br>GBP                      |  |
|                                        |  |

# Complete the fields as required (see below)

Country: For Scotland, Wales and Ireland, select "UK".

**Payment Terms:** 30 days. Shorter terms require prior approval from the University's Procurement Manager.

Email Address - BACS: Enter the email address to send remittance advice(s) to.

**Currency:** If the supplier is paid by BACS the currency must stay as GBP – Sterling Pound. If supplier is foreign and the payment method is International Transfer, enter the currency in which the supplier will send their invoices and require payment in.

# (ix) <u>Supplier Payment Details</u>

| Supplier Payment Details                                   |                                                                                                    |
|------------------------------------------------------------|----------------------------------------------------------------------------------------------------|
| The supplier must provide the UK bank accounts please also | following information on company letter headed paper; Account /Payee Name, Bank Name, Sort Code and Account Number. For payments to non-<br>provide the IBAN Number, Swift Code and Bank Address. For US payments a Routing Number is required |
| * UK or Foreign Account?                                   | * Information Attached?                                                                                                    |

# UK or Foreign Account: Pick from drop-down box

### Information Attached: Yes or No

*Note:* If you **do not** attach bank details the request **will be REJECTED**. Please ensure you attach the document to save any delays.

4. Click **Save as draft.** This is **mandatory** to enable documents to be attached, before submitting your form for approval.

| Print preview | Submit form | Save as draft | Export |
|---------------|-------------|---------------|--------|
|---------------|-------------|---------------|--------|

- 5. A new Supp.ID will be generated, e.g. 50000000. Make note of this number.
- 6. The Supp.ID can then be used to retrieve the form details. Enter the number in *Form ID* and tab out.

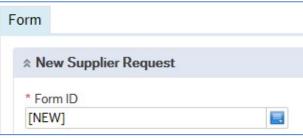

7. Click the *paperclip* in the top right corner to attach your documents, e.g. bank details.

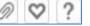

*Note:* The form MUST be SAVED as a DRAFT before documents can be attached. (See 4 above)

8. When all documents are uploaded the form is complete.

# Documents required for new supplier request

| Document required                                                            | Link to guidance or form                                               |
|------------------------------------------------------------------------------|------------------------------------------------------------------------|
| Signed New Supplier Application Form                                         | New Supplier Application Form                                          |
| Bank details (either on supplier's letter headed paper or an invoice)        |                                                                        |
| IR35 Legislation Guidance<br>– ( <b>off-payroll/individuals only)</b>        | Employment Relationship Guidelines and Approval Process for Engagement |
| Check employment status for tax<br>– ( <b>off-payroll/individuals only)</b>  | Check employment status for tax                                        |
| Signed Self-Employed Declaration<br>– ( <i>off-payroll/individuals only)</i> | Self-Employed Declaration                                              |

Documents should be attached in pdf or word format.

9. Click Submit form

| Print preview | Submit form | Save as draft |
|---------------|-------------|---------------|

10. When the form has been submitted for approval, it will be sent to the Univeristy's Procurement Manager for approval. If the form is approved, the supplier record will be created and you will be informed so you can then raise requisitions against it.

*Note:* If the form is REJECTED, you will receive an email informing you of the rejection. You will need to retrieve the form, make the necessary changes, and resubmit.